*Інструкція для введення шлюзу Vega WMB/GPRS в експлуатацію* 1. Перейти на сайт [https://water.smart-count.com.ua/.](https://water.smart-count.com.ua/)

2. Ввести логін і пароль і увійти на сайт (для отримання логіна і пароля необхідно звернутися в службу технічної підтримки СП «Радміртех»).

3. Перейти у вкладку "Пристрої".

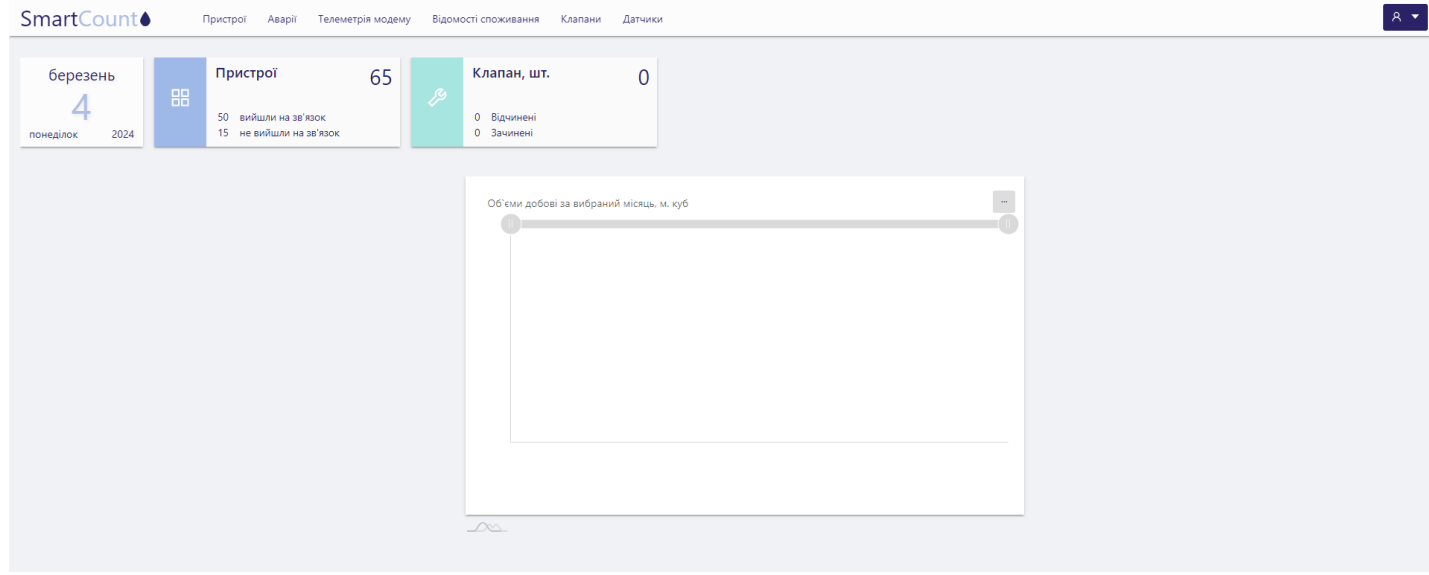

## 4. Вибрати потрібний пристрій і натиснути кнопку "Редагувати".

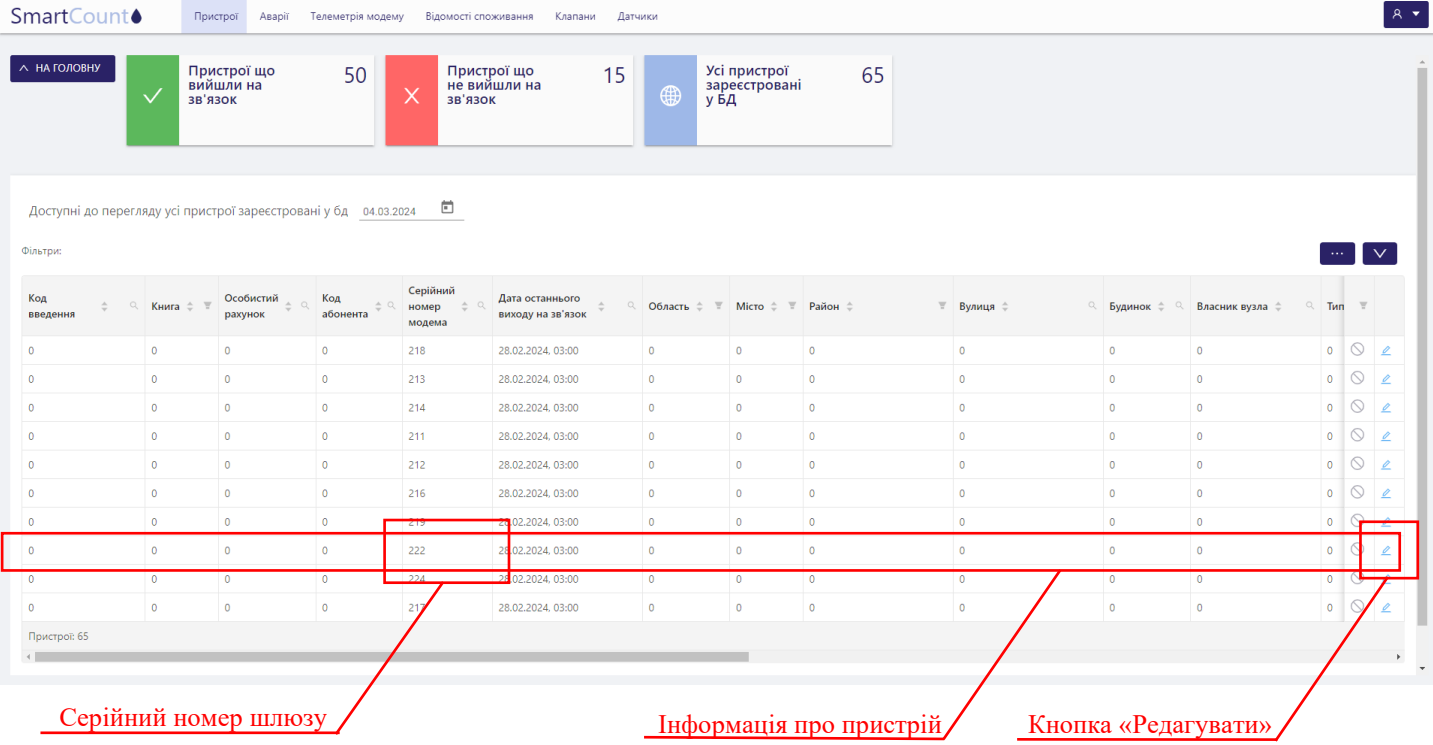

5. На зображеннях нижче показане розташування номера лічильника, який необхідно вводити в пункті 6 при прив'язці шлюзу до лічильника води.

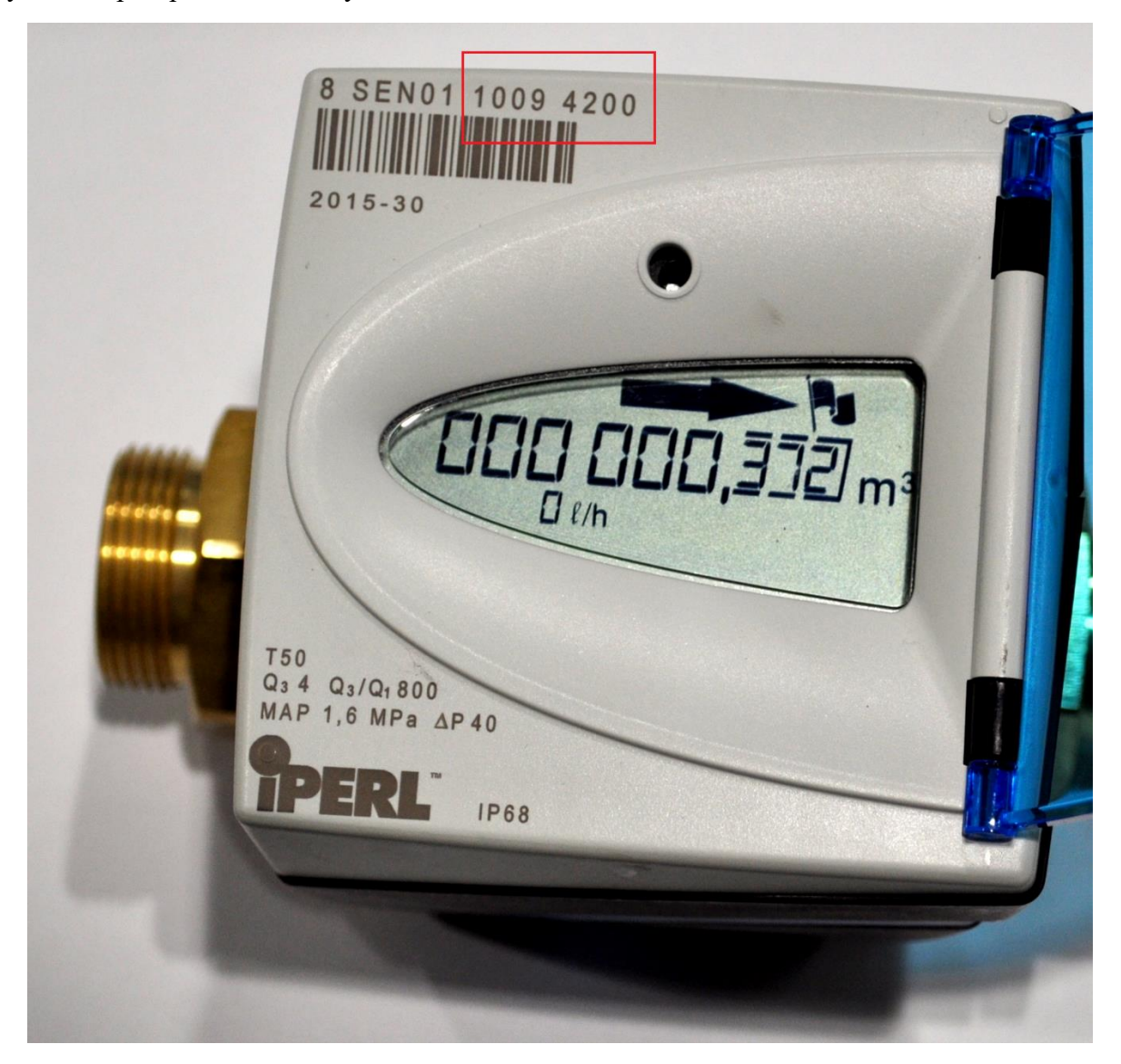

Червоним виділені цифри, які необхідно вводити при прив'язці лічильників Sensus iPerl

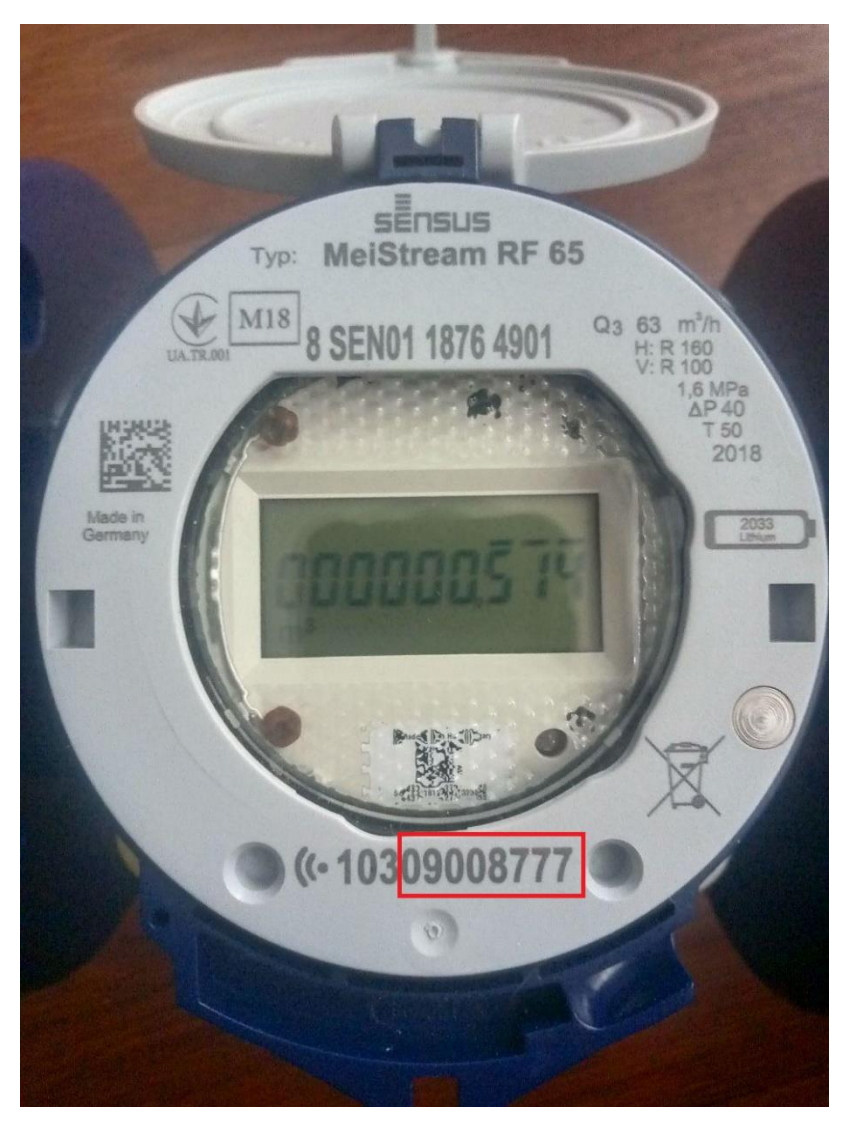

Червоним виділені цифри, які необхідно вводити при прив'язці лічильників Sensus MeiStream RF

6. У вікні «Редагування пристрою» можна внести інформацію про адресу установки пристрою і його власника. А також задати номер лічильника води, до якого необхідно прив'язати шлюз.

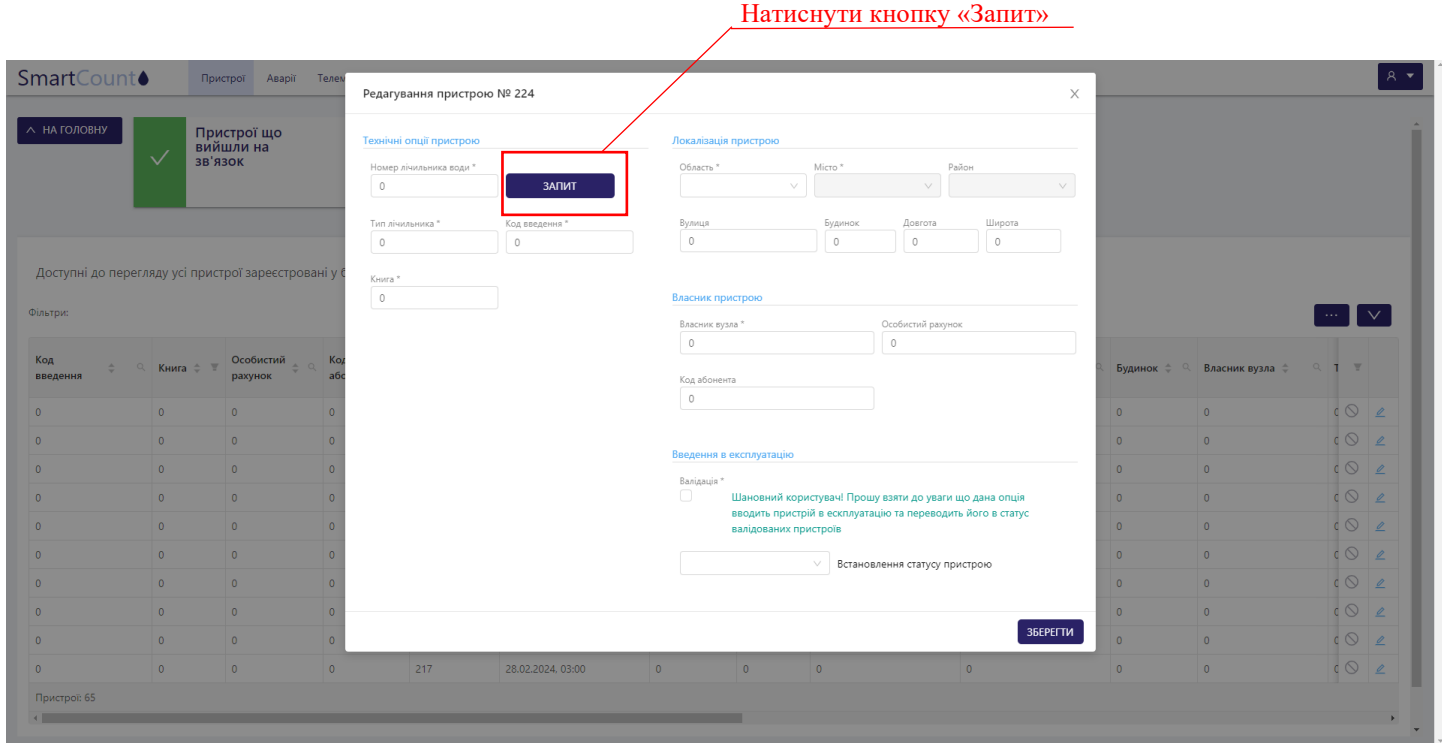

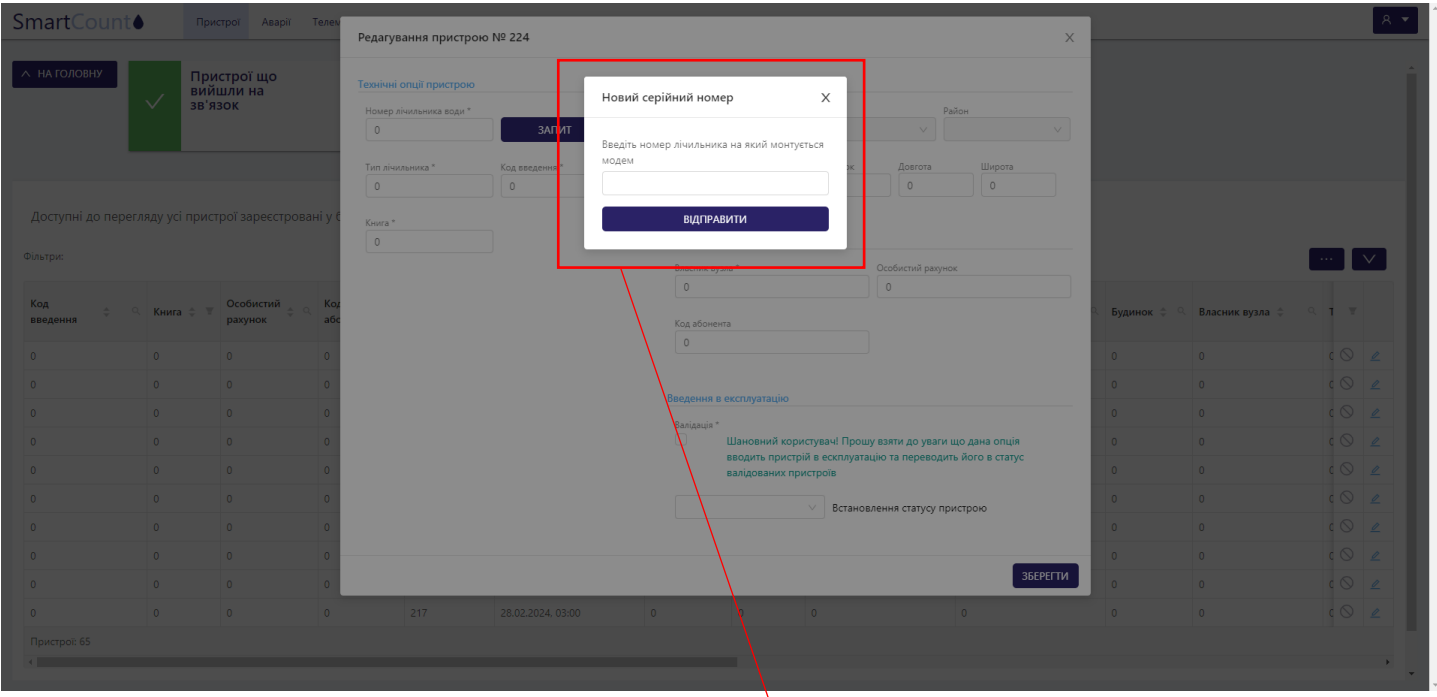

З'явиться вікно, в якому потрібно ввести номер лічильника «Sensus» і натиснути кнопку «Відправити»

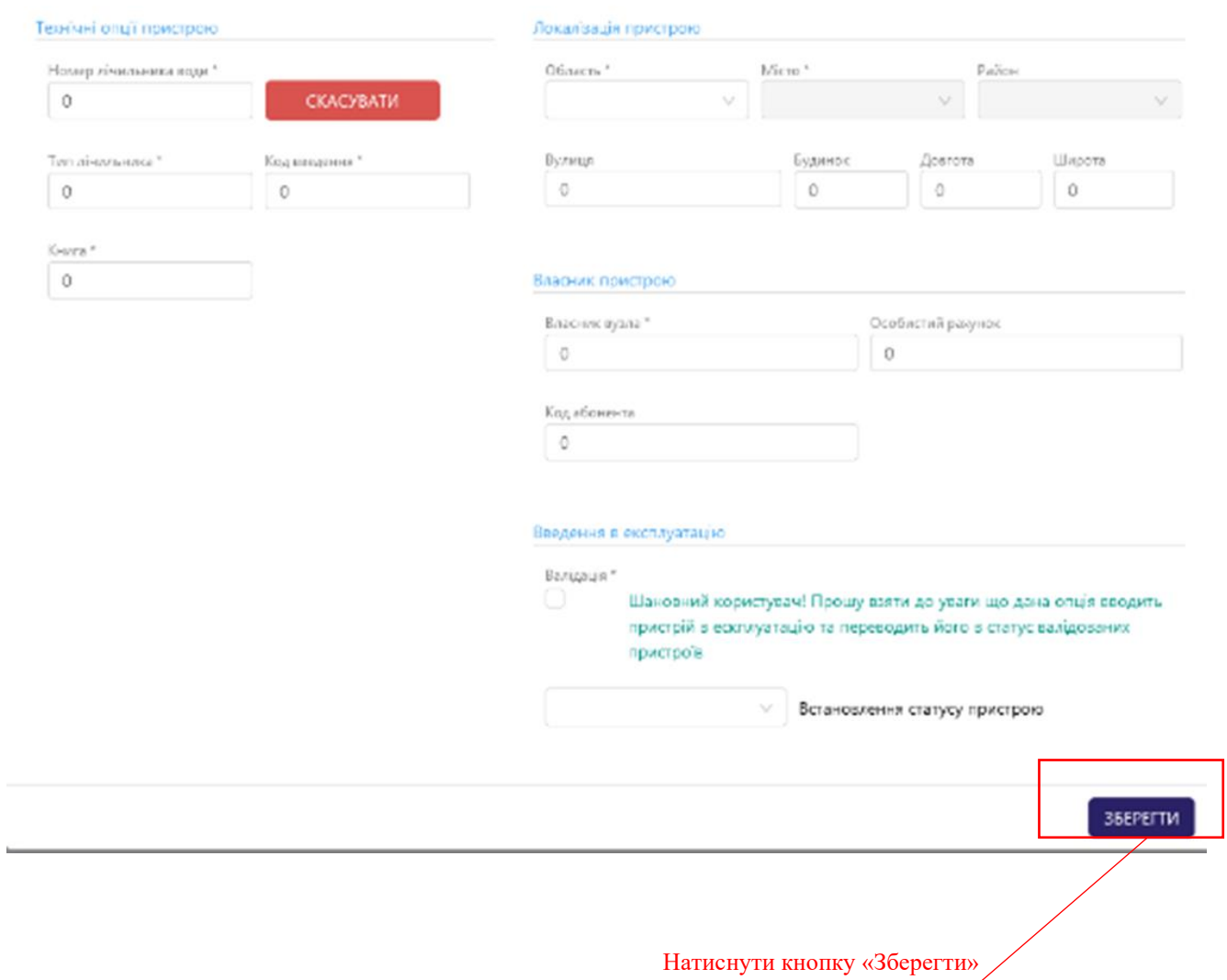

7. Далі необхідно перезавантажити шлюз для того, щоб він прийняв нові дані. Для цього потрібно піднести магніт (входить в комплект поставки) до кришки в зазначеній області.

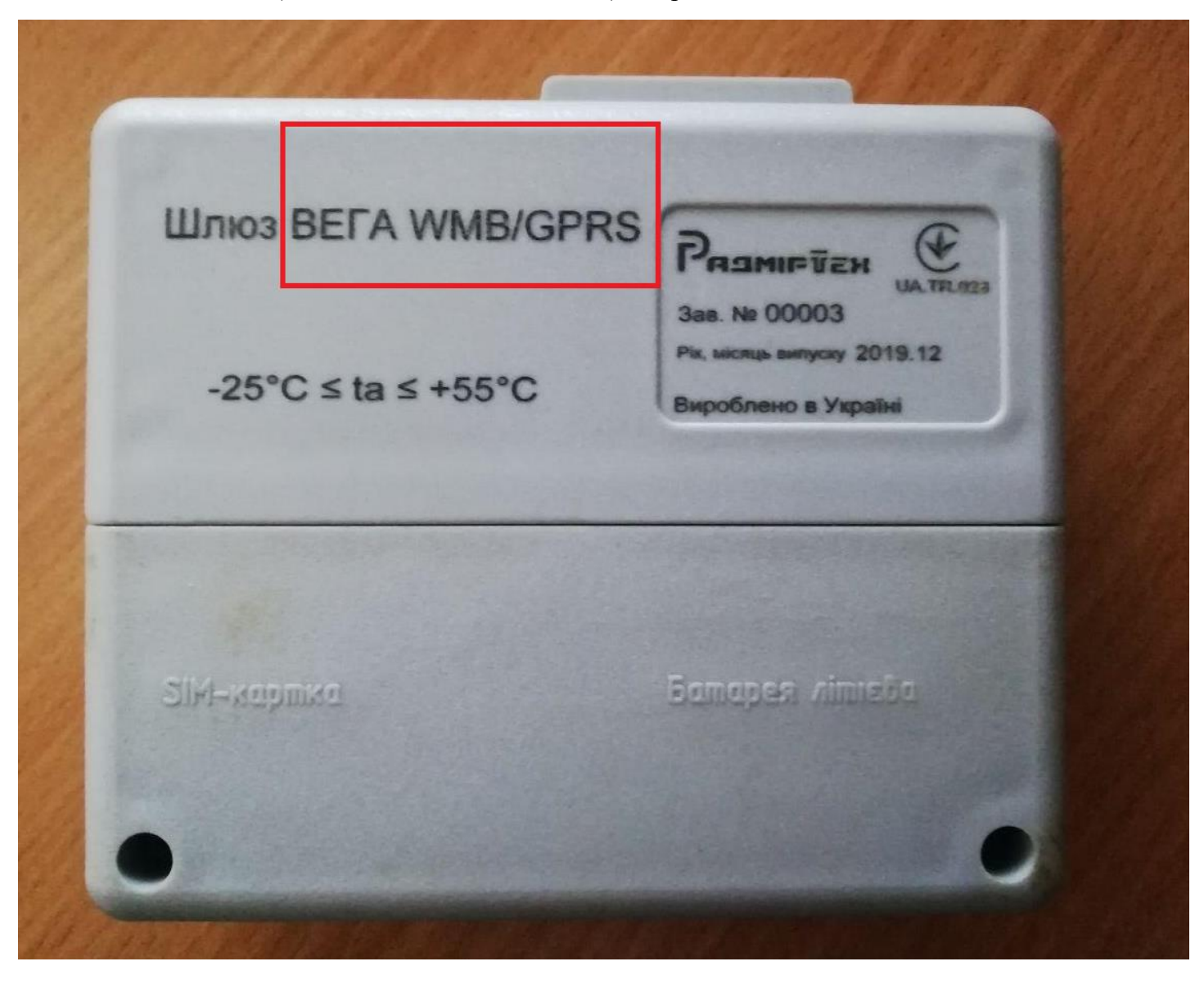

8. Після перезавантаження необхідно переконається в тому, що пристрій передав дані на сервер. Для цього на сайті перейти у вкладку "Відомості споживання", вибрати необхідний пристрій і натиснути на рядок з цим пристроєм.

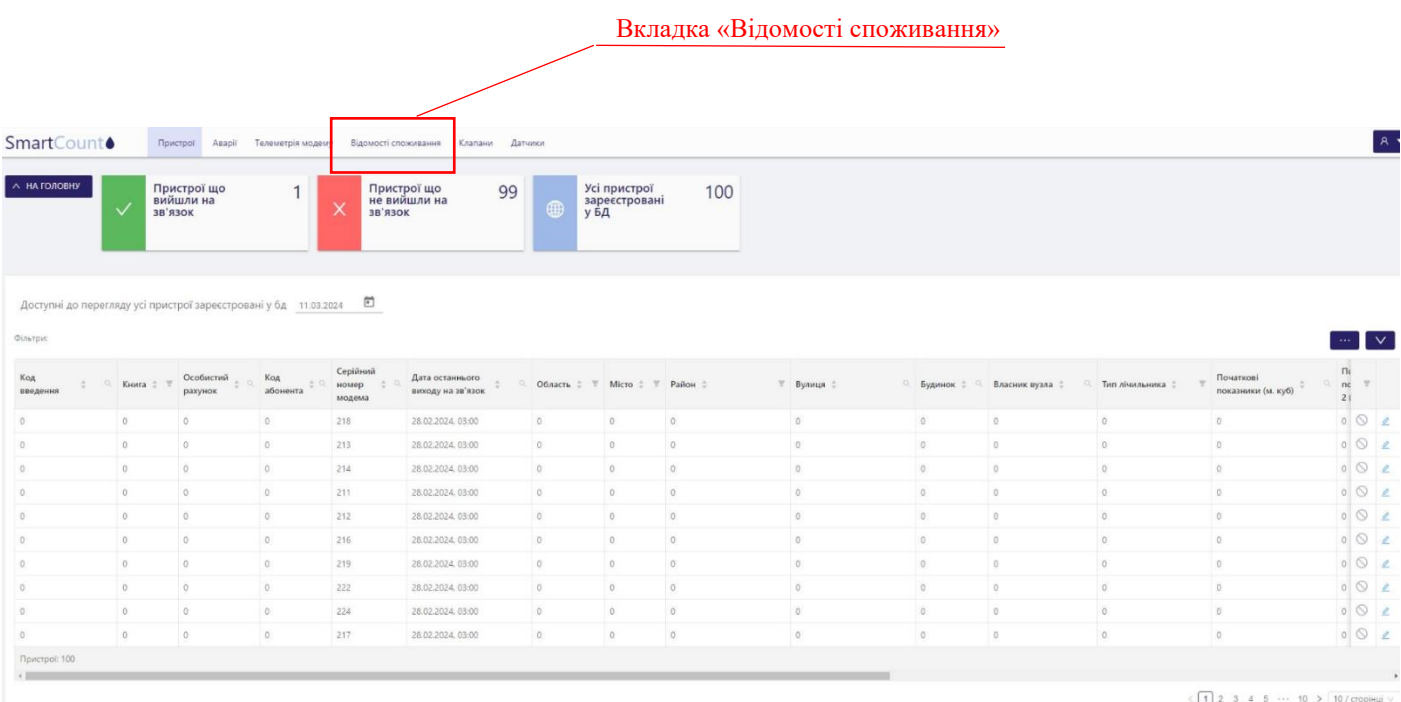

На сторінці можна побачити дані, що свідчить про те, що пристрій відправив запит на отримання квитанції з номером лічильника води. Також зелений світлодіод на пристрої почне блимати раз в секунду - це миготіння показує, що шлюз почав прослуховування ефіру для прийому даних від лічильника Sensus.